# Hvordan opprette ny? Veileder/ FAQ

**Supportteamet** Konsulentavdelingen 21.04.2022 Distribusjon: DIPS Begrenset

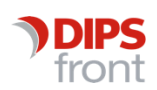

ENABLING EFFICIENT HEALTHCARE

© 2022 DIPS Front AS . All rights reserved.

No part of this publication may be reproduced, stored in a retrieval system, or transmitted, in any form or by any means, mechanical, electronic, photocopying, recording, or otherwise, without prior written permission of DIPS Front AS .

DIPS Front Trollhaugmyra 15 5353 Straume Norway dips.no/front +47 75 59 20 00

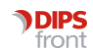

# Innhold

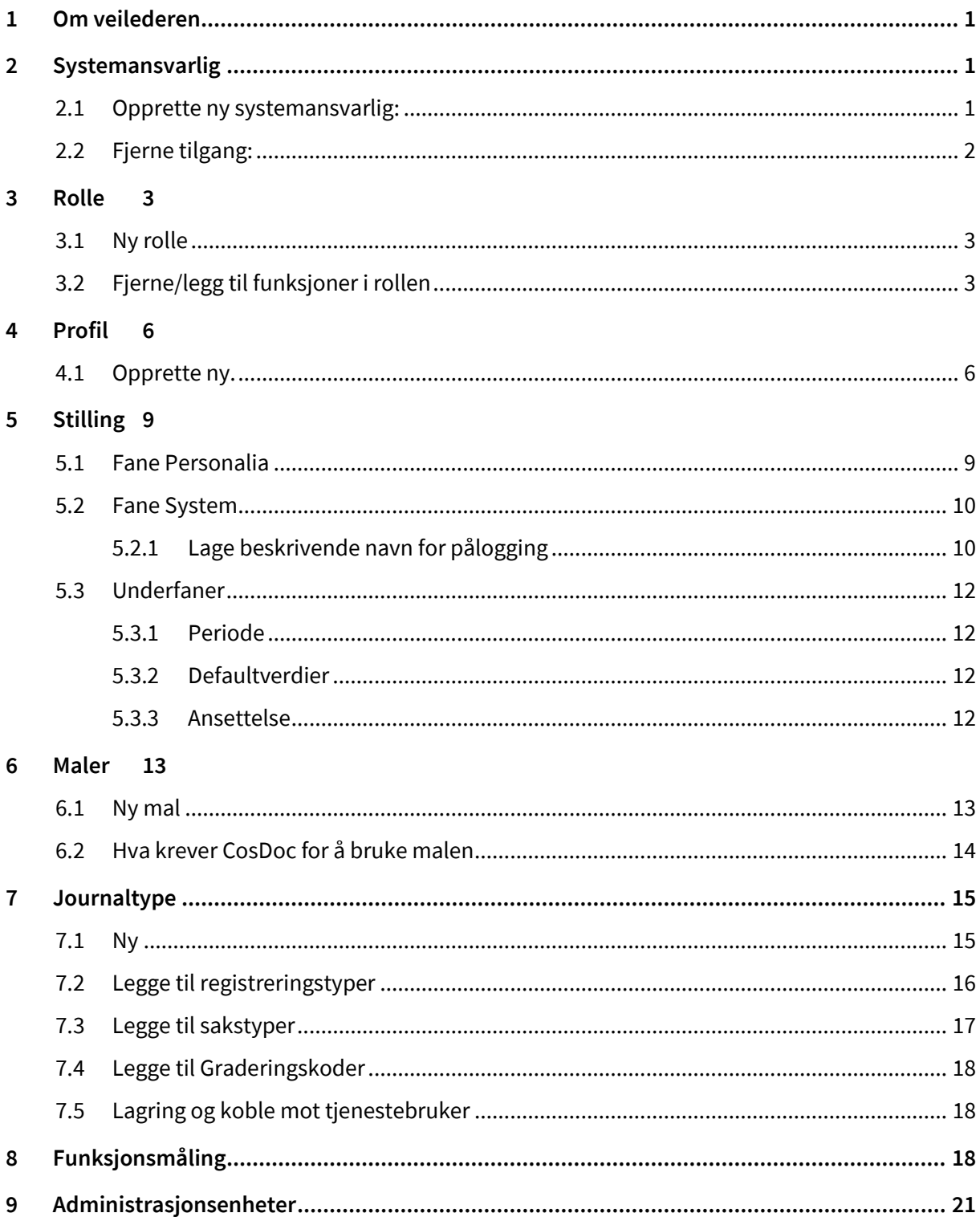

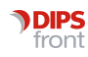

# <span id="page-3-0"></span>1 Om veilederen

<span id="page-3-1"></span>Denne veilederen har til hensikt å veilede deg gjennom nye opprettelser av ulike deler i CosDoc.

# 2 Systemansvarlig

For å kunne opprette ny systemansvarlig eller fjerne tilgang som systemansvarlig må den som gjør dette være pålogget som systemansvarlig. Andre med tilgang til identitetsregisteret kan ikke endre systemansvarlig-tilgang.

## <span id="page-3-2"></span>2.1 Opprette ny systemansvarlig:

Dette gjøres ved å opprette en ny stilling i Identitetsregisteret på personen som skal ha ny tilgang. Denne stillingen må IKKE være koblet mot en profil.

På underfane Ansettelse skrives det "Systemansvar" i fritekstfeltet tilhørende "Stillingkode". Lagre stillingen. Deretter settes det en 0 - null - i feltet Funksj. Det er dette som utløser selve systemansvas-funksjonen.

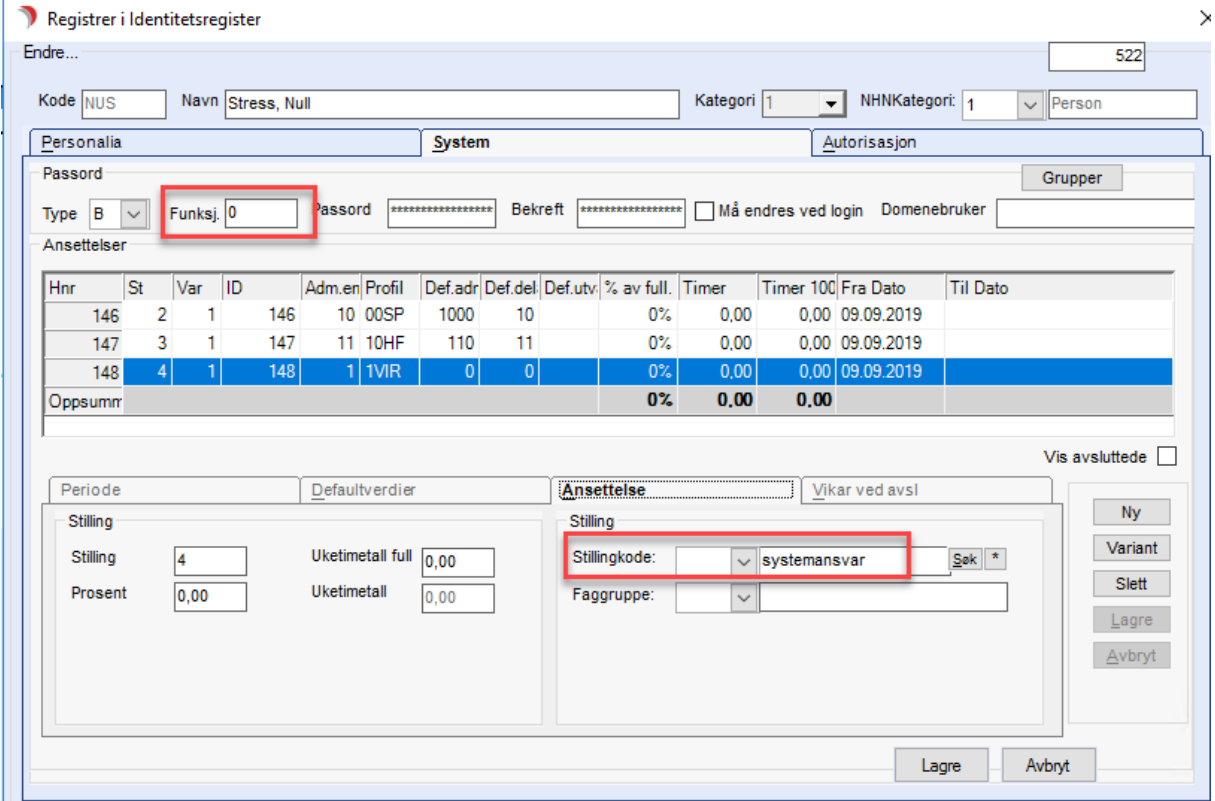

Deretter gis denne stillingen en rolle på fane Autorisasjon, gjerne sykepleier-rollen, med tilgang til adm.enhet 0. Dette er fordi systemansvar-tilgang åpner alle sperrer, men inneholder ikke funksjonalitet.

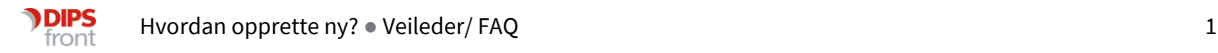

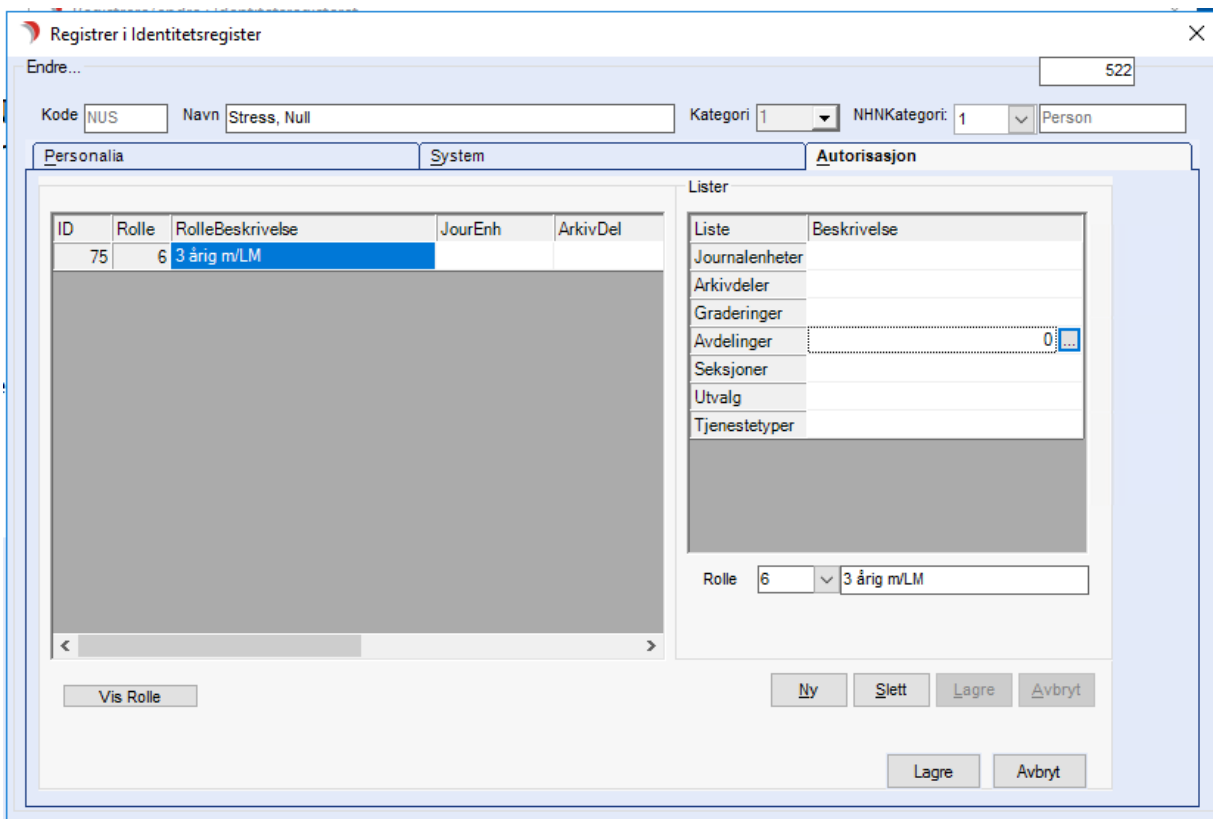

Nå kan vedkommende logge på, markere tilhørende stilling og trykke Systemansvarlig ved pålogging.

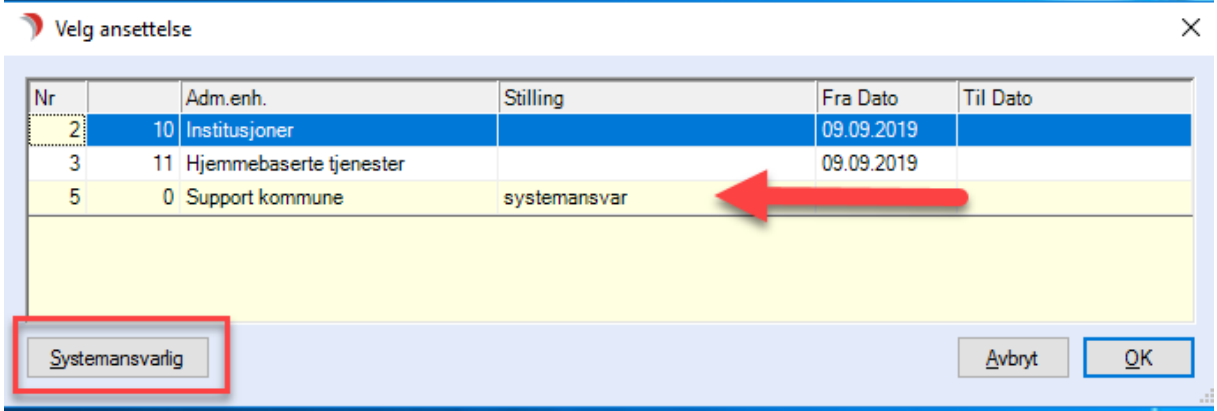

# <span id="page-4-0"></span>2.2 Fjerne tilgang:

For å fjerne tilgang som systemansvarlig må man ta vekk 0 i feltet Funksj. på fane System i Identitetsregisteret, og deretter avslutte stilling som er opprettet til bruk sammen med systemansvar.

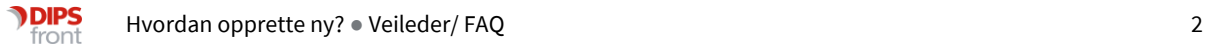

# <span id="page-5-0"></span>3 Rolle

Tilgangene i CosDoc bygges opp av funksjoner. En funksjon er den "laveste byggeblokken" i tilgangsstyringen, og sier noe om hva man har lov å gjøre i CosDoc.

Når man samler en del funksjoner sammen slik at de gir en helhetlig tilgang, blir det en Rolle. Roller er altså en samling av tillatelser til å gjøre handlinger i CosDoc.

Rollene sier for det meste *hva* man har lov å gjøre, og ikke hvor man har lov å gjøre det.

## <span id="page-5-1"></span>3.1 Ny rolle

Den aller enkleste måten å lage en ny rolle på er å kopiere en eksisterende rolle som inneholder det meste du trenger. Om man velger en rolle som inneholder det man vet man trenger og som har for mye tilgang til funksjoner kan man bare slette de funksjoner fra rollen man ikke skal bruke. Har rollen for få funksjoner må man legge dem til.

- o Gå til Innstillinger/Administrasjon/System/Roller og finn den rollen du vet inneholder det du trenger.
- o Åpne den og klikk "Ny", og deretter "Kopi". Legg inn rollenummer og beskrivelse.

Man kan ha flere roller med samme rollenummer så lenge de har forskjellig navn. Lager man varianter av roller til samme faggruppe kan det være greit om de har samme rollenummer. Da skiller man dem på navnet og kan legge inn en enkel beskrivelse av forskjell, for eksempel:

- 6 "Sykepleier/3-årig med LM"
- 6 "Sykepleier/3-årig med LM Uten e-melding"
- 7 "Hjelpepleier/assistent"
- 7 "Hjelpepleier/assistent m/IPLOS"

Rollene vil i tillegg få et eget unikt nummer som CosDoc skiller dem på.

- o Når rollenummer og navn er bestemt, lagres den nye rollen.
- o Nå skal innholdet i rollen redigeres.

[For en oversikt over hva de forskjellige funksjonene gjør, se avsnitt "Funksjoner" som ligger under](https://www.dips.com/kommune/kundeinformasjon-dokumentasjon)  [kapittelet "Innstillinger/Administrasjon/System" i Systemdokumentasjon.](https://www.dips.com/kommune/kundeinformasjon-dokumentasjon)

# <span id="page-5-2"></span>3.2 Fjerne/legg til funksjoner i rollen

For å fjerne en funksjon fra en rolle, marker den i listen over funksjoner i rollen.

Deretter går du nederst i bildet og velger Slett.

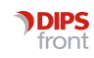

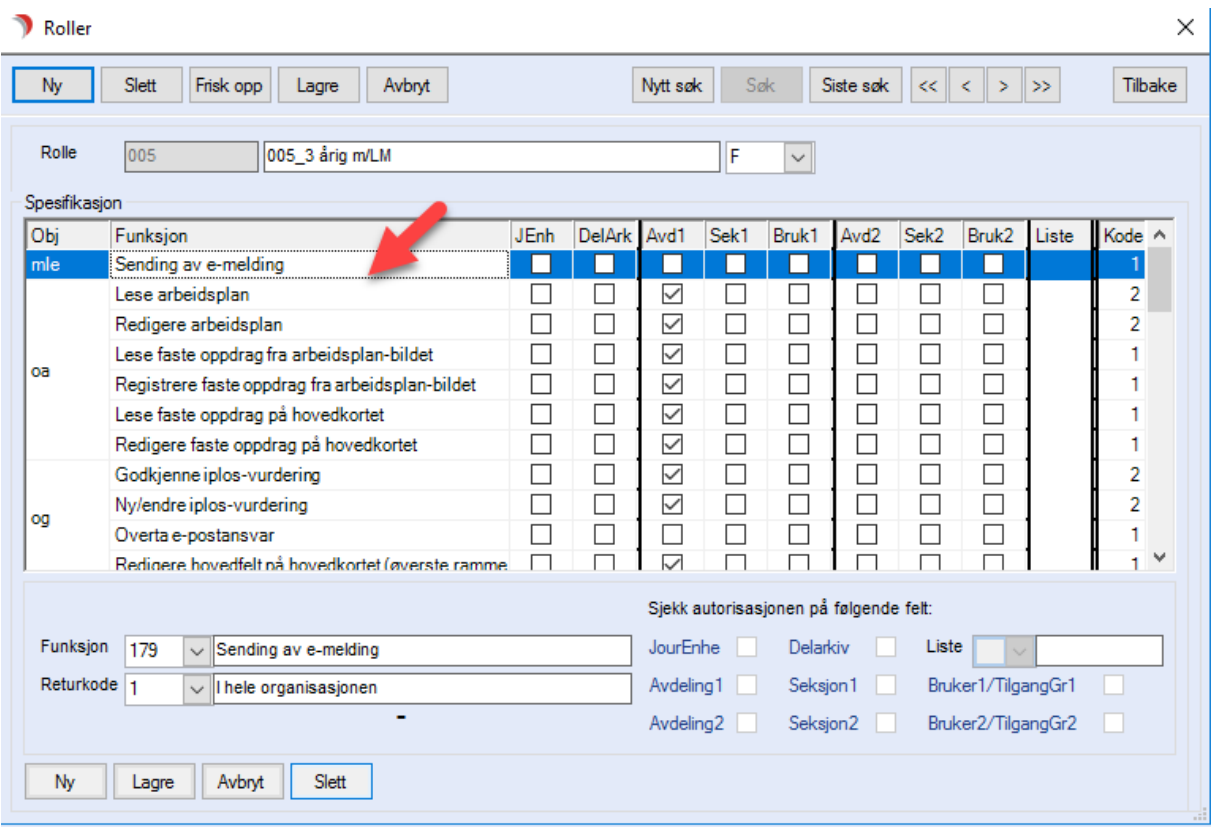

Funksjonen er nå fjernet fra rollen.

Gå gjennom funksjonene nedover og ta vekk de funksjoner som rollen ikke skal ha.

Om det mangler en funksjon i rollen du skal opprette, legger du den til. Da velger du Ny nederst i bildet og velger funksjonen du vil legge til i rullegardinen.

Når den er valgt, setter du returkode og haker i feltene på høyre halvdel. Om du ikke har inngående kjennskap til hvordan dette fungerer, bruker du standardinnstillingene som står i systemdokumentasjonen.

Når du leser systemdokumentasjonen for å finne funksjonen som skal legges inn i rollen, må du se hva som står i den kolonnen som øverst har tittel "Rolleregister". Det er de verdiene som står der du skal legge inn når du legger en funksjon inn i en rolle.

For eksempel om man skal legge inn funksjonen som gir tilgang til å lese registerinnstillingene for arbeidsplan, så står det i dokumentasjonen:

"Linje 1 Avd1"

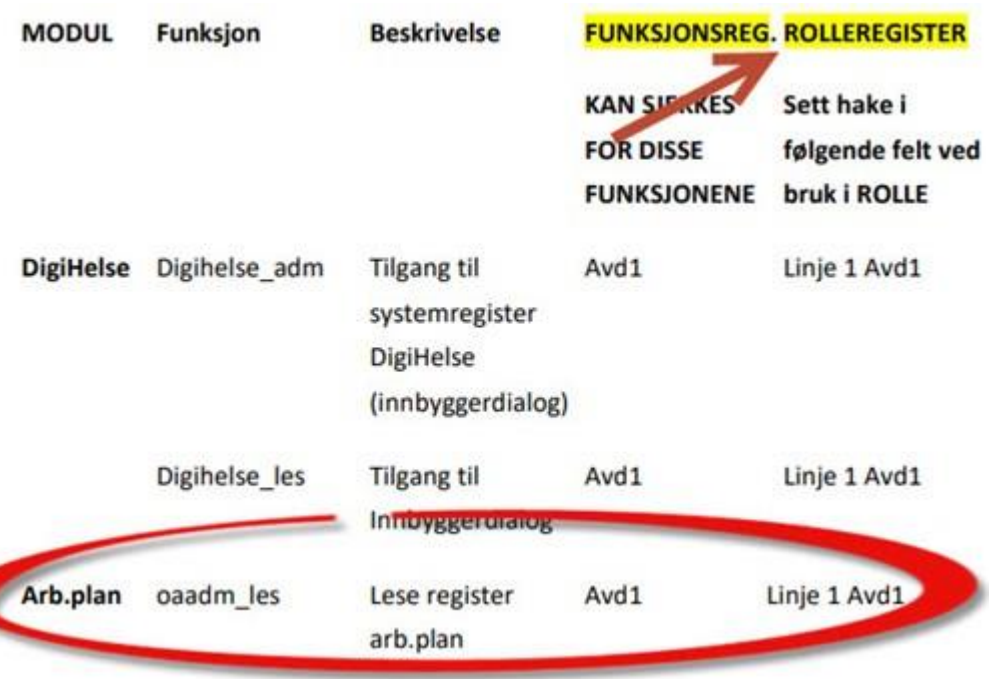

Noen funksjoner må legges inn flere ganger. Da danner de flere linjer i rollen, og derfor står det ofte beskrevet hvilken linje man skal bruke disse innstillingene på.

"Linje 1 Avd1" betyr da at i den første linjen med denne funksjonen skal det være hake i "Avdeling 1".

Om det ikke står noe om hvilken linje det er, kan du regne med at det bare skal være en linje med denne rollen.

Skal du legge inn funksjonen for å lese faste oppdrag fra arbeidsplanbildet, sjekker du denne i dokumentasjonen først:

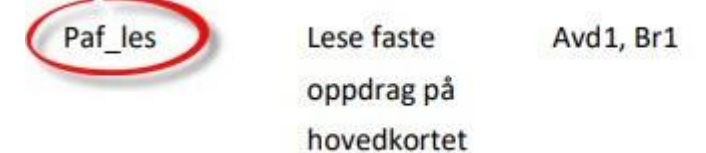

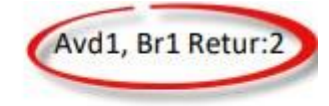

Deretter velger du "Ny" nederst i Rolle-bildet og velger funksjonen "paf\_les - Lese faste oppdrag på hovedkortet".

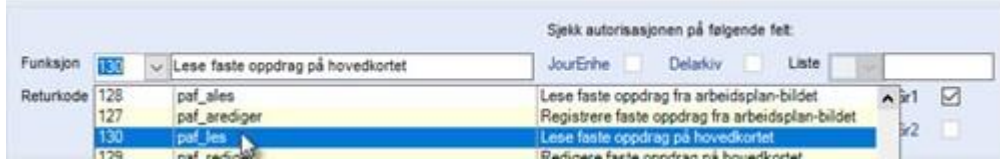

På den står det "Avd1,Br1 Retur:2" i dokumentasjonen.

Det betyr at det skal settes hake i Avdeling 1, Bruker 1 og funksjonen skal ha Returkode 2.

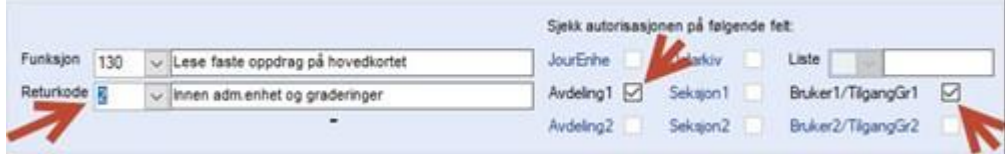

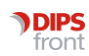

Siden det ikke står noe om Linje, betyr det at funksjonen skal kun legges inn en gang.

Nå er funksjonen klar, så velg "Lagre" nederst i bildet. Funksjonen er nå lagret i rollen.

Når rollen er komplett med alle de funksjoner den skal ha, er den klar til å bruke i en profil.

# <span id="page-8-0"></span>4 Profil

#### <span id="page-8-1"></span>4.1 Opprette ny.

- o For å opprette en profil, velg GID Ny i Identitetsregisteret.
- o Gi profilen en kode (som ikke er brukt før) og et passende navn, f.eks 3SOS - 3\_Sosionom\_NavnPåEnhet\_Profil. Sett den til Kategori 1, NHNKategori 1.
- o Gå videre til fane System.
- o I øverste ramme velg P "Profil" i feltet Type. De andre feltene i denne øverste rammen skal ikke fylles ut.
- o I rammen "Brukeropplysninger" velges avdeling fra listepilen. Avdelingen som en velger her, er den administrasjonsenheten profilen tilhører og skal bruke på.
- o I rammen Defaultverdier klikker på listepilene og velg avdeling, gradering, delarkiv og evt utvalg fra listene. Verdiene som velges her, brukes når CosDoc skal preutfylle avdeling /delarkiv/utvalg i SAK og i Journal.

I feltet Tjenestetyper kan man sette hvilke tjenester som skal vises for den ansatte ved bruk av liste "Tjenestedokumentasjon" eller "Tjenestebrukere; vis journalregistreringer" som finnes i Siste Søk fra journal.

Det er ikke nødvendig å fylle ut tjenester med mindre man aktivt bruker funksjoner som krever det.

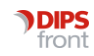

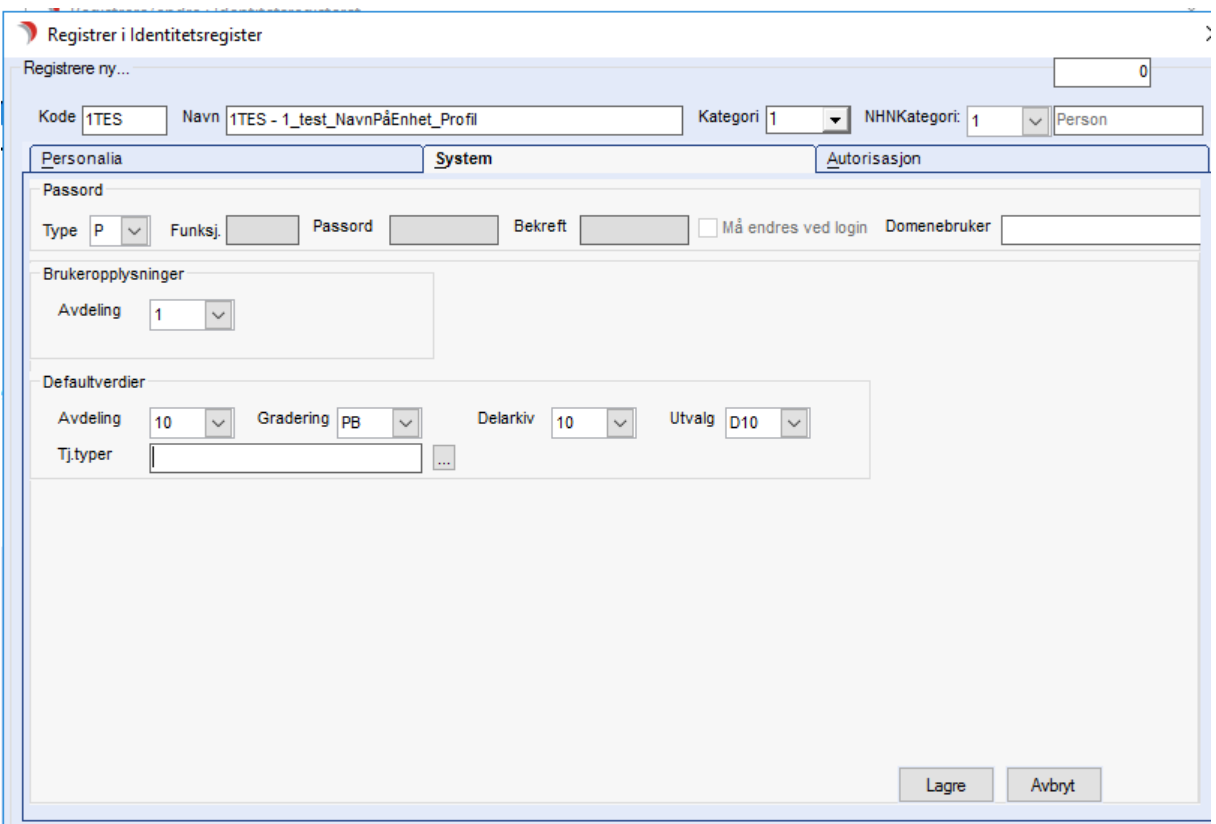

Resten (rollen) fylles ut på skillearket Autorisasjon. Når du går over til dette skillearket uten å lagre på forhånd blir du spurt om å lagre, svar ja på det.

Rekkefølgen i fremgangsmåten er viktig.

Start med å trykke på NY

- o Velg en rolle fra listeboksen og trykk Lagre
- o Dobbelklikk deretter på linjen Journalenheter.
- o Hak av for den/de journalenhetene som bruker/profil skal ha tilgang til.
- o Trykk på Lagre i det lille bildet.
- o Dobbelklikk på linjen Arkivdeler (delarkiv).
- o Hak av for det/de delarkiv bruker/profil skal ha tilgang til.
- o Trykk på Lagre i det lille bildet. Profil må ha tilgang til alle arkivdeler/delarkiv som man skal kunne redigere arkivsaker på. Tilgangene er direkte til de enkelte arkivdelene.
- o Dobbelklikk på linjen Graderinger.
- o Hak av for de graderingskoder som bruker/profil skal være autorisert for.
- o Trykk på Lagre i det lille bildet.
- o Dobbelklikk på linjen Avdelinger.
- o Hak av for den/de ADM.ENHET(ER) som bruker/profil skal ha tilgang til.
- o Trykk på Lagre i det lille bildet. Tilgangen er hierarkisk. Har man tilgang til en enhet, har man også automatisk tilgang til alle underliggende enheter.
- o Til slutt lagrer en opplysningene om rollen ved å trykke Lagre-knappen som er ved siden av Slett-knappen nede til høyre i bildet.

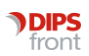

 $\circ$  Dersom bruker/profil skal ha flere enn en rolle, gjentar en trinn 1 – 8.

Dette kan være aktuelt om man har en rolle som gir tilgang til funksjon for saksbehandling og tilgang til å redigere i journaler (nødvendig for saksbehandlerjournal), og man skal ha en annen rolle som kun gir tilgang til journalinnsyn i graderinger man ikke har tilgang til med rollen som saksbehandler.

> o Når rollen(e) er lagret, lagres alle opplysningene om bruker/profil ved å trykke på Lagre nederst til høyre i bildet.

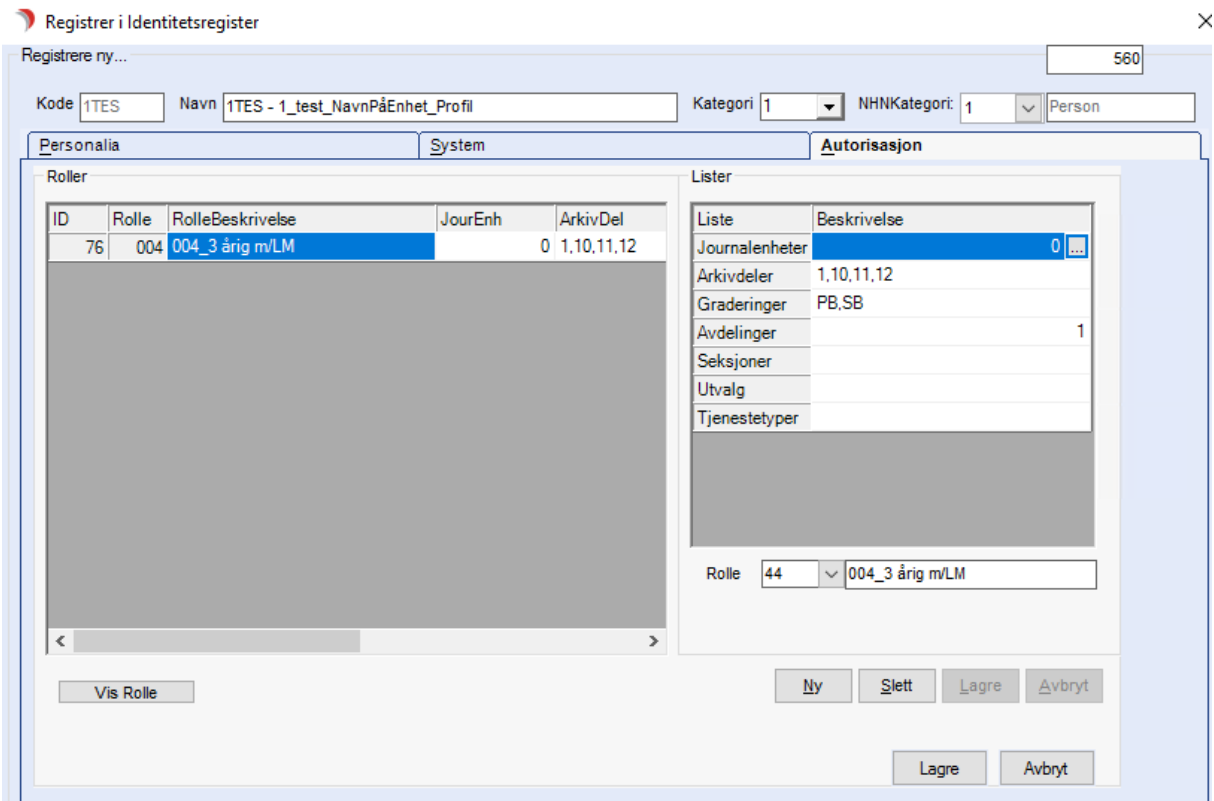

Får du spørsmål underveis om du vil lagre endringer ang. bruker/rolle svarer du Ja på det.

Mangler du en rolle som kan brukes i profilen, kan du opprette en ny (Se forrige kapittel)

Om en profil ikke skal ha tilgang til arkivsaker eller avdelinger i det hele tatt kan man sløyfe dette, men husk på at noen ting krever tilgang til avdelinger selv om man ikke skal ha tilgang til pasientjournaler. Dette gjelder for eksempel om man skal ha tilgang til å endre på identiteter i identitetsregisteret. Da må man ha tilgang til avdelingen som identiteten er registrert ved.

Skal man ikke ha tilgang til journaler, lar man være å gi tilgang til journalers graderinger.

Når profilen er ferdig, er det viktig å teste den slik at man er sikker på at den fungerer slik man ønsker, og gir tilgang til det man hadde tenkt.

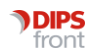

# <span id="page-11-0"></span>5 Stilling

For å gi nye ansatte tilgang i CosDoc må de først opprettes i identitetsregisteret. (Innstillinger/Identitetsregister)

Først og fremst må de ha en unik kode. De fleste CosDoc-databaser er begrenset til en kode på 4 tegn for ansatte. Dette er som oftest basert på navnet på en eller annen måte. Finn ut hvilken kode den nye identiteten skal ha, og prøv først å søke den opp. Om den allerede er registrert, må dere finne en annen kode. Både bokstaver og tall kan brukes i koden.

Når det er funnet en kode som ikke er registret før, kan man gå videre ved å trykke GID Ny.

### <span id="page-11-1"></span>5.1 Fane Personalia

Skriv inn koden som er valgt valgte i feltet Kode, og fyll deretter ut feltet Navn med Etternavn, Fornavn. Velg Kategori 1 og NHNkategori 1.

Fyll ut det som skal fylles ut på fane Personalia. Informasjon som fylles ut her kan flettes inn som informasjon om saksbehandler på et dokument der det er relevant.Feltet Hp-Kategori brukes til å kategorisere helsepersonell ifm e-meldinger. OBS: Feltet E-Meldinger skal IKKE fylles ut på brukere av CosDoc, kun e-meldingspartnere.

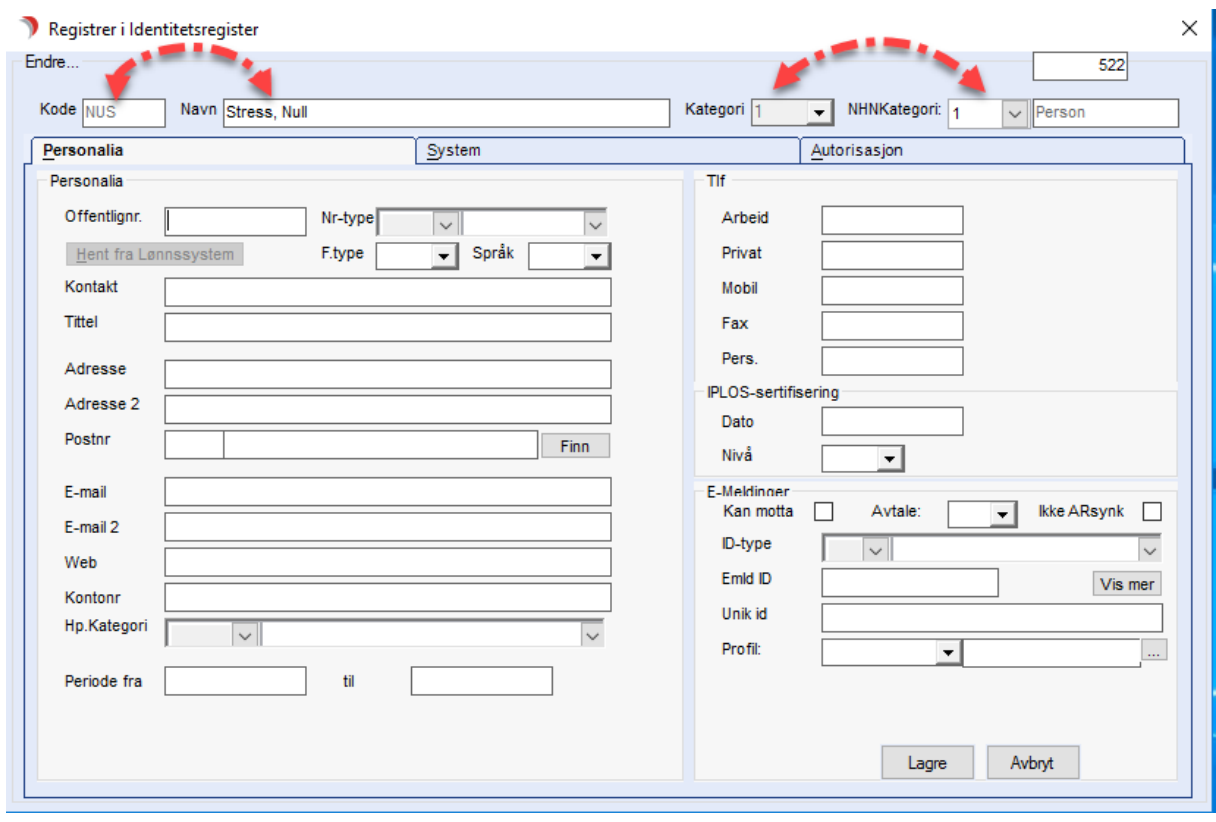

Gå til fane System.

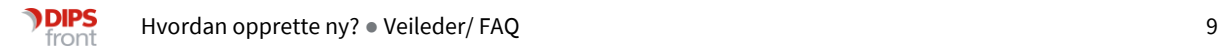

### <span id="page-12-0"></span>5.2 Fane System

Veld Type = B - Bruker. Skriv inn et passord i både feltet Passord og Bekreft, og sett hake i Må forandres ved login. Dette passordet kan du gi til vedkommende og når de logger på CosDoc må de da opprette sitt eget passord. Bruker din kommune Single Sign On (Man logger automatisk på CosDoc uten brukernavn og passord når man starter programmet) må feltet Domenebruker fylles ut. Denne informasjonen fås fra IT-avdelingen.

#### Nå kan identiteten lagres.

(Ved lagring lukkes identiteten, men den beholdes i søkebildet så den kan lett åpnes igjen)

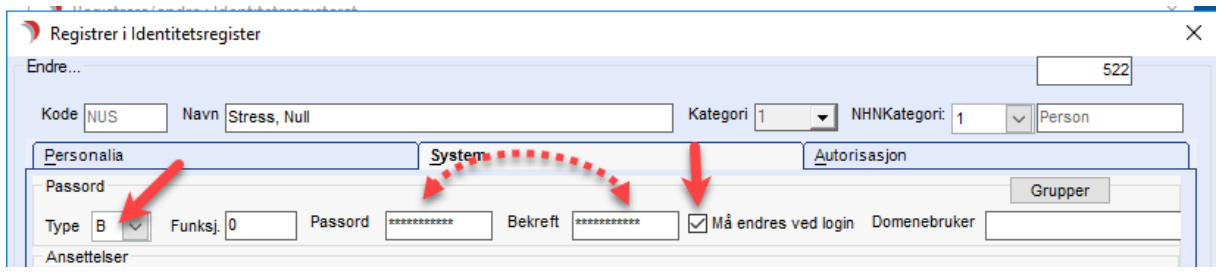

Nå må identiteten ha tilganger gjennom opprettelse av en ansettelse i CosDoc. Dette gis også på fane System, på underfane Periode.

#### <span id="page-12-1"></span>5.2.1 Lage beskrivende navn for pålogging

Åpne Identitetsregister

Søk frem ønsket ansatt og åpne denne

Naviger til fane 2 system

Marker stillingslinje og tykk på ansettelsefanen, skriv inn beskrivelse i stillingskode feltet

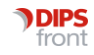

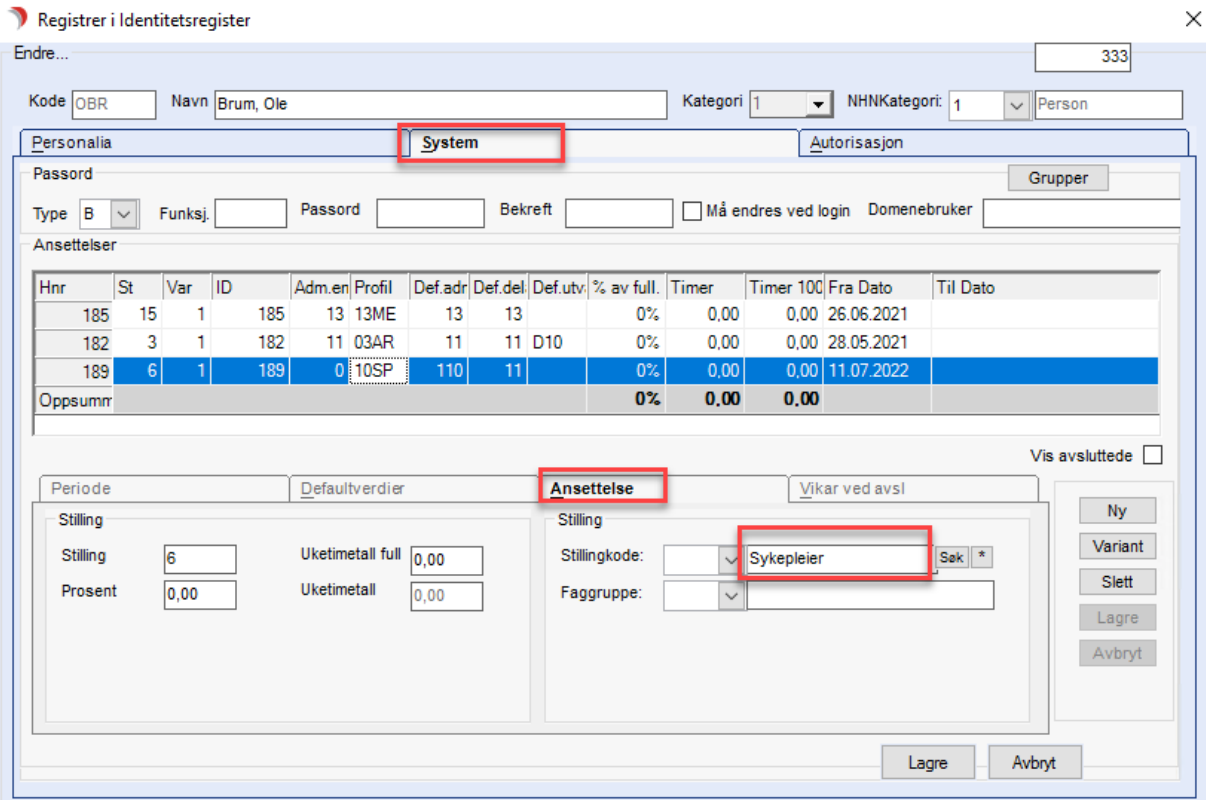

#### Resultat ved pålogging CosDoc Basis

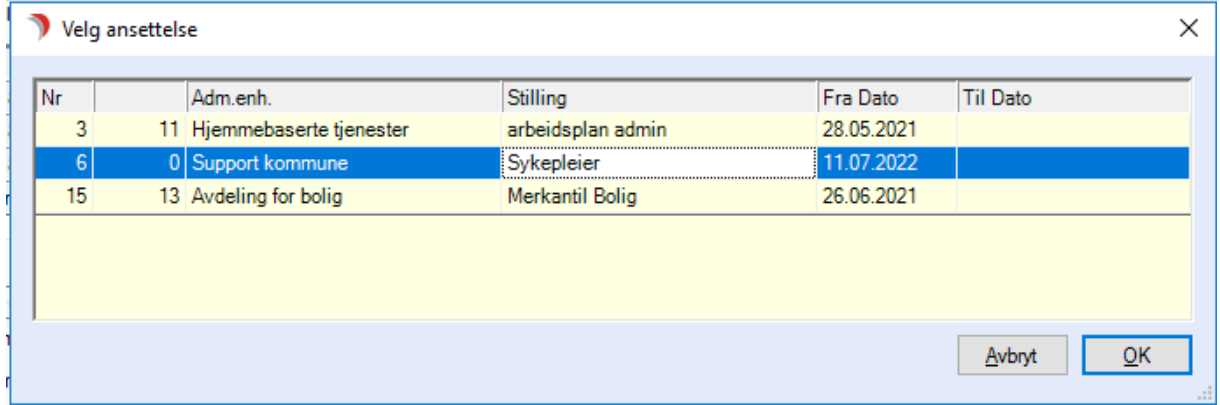

### <span id="page-14-0"></span>5.3 Underfaner

#### <span id="page-14-1"></span>5.3.1 Periode

Trykk Ny på høyre side for å opprette en ny ansettelse.

Velg adm.enhet vedkommende er ansatt ved i rullegardin Adm.enhet. Velg startdato i feltet Periode Fra (Det går ikke an å logge på med denne identiteten før første periode er aktiv). Er det en stilling med kjent begrenset varighet, f.eks vikariat, kan man sette Til-dato. Man ikke logge på CosDoc etter registrerte Til-dato på en ansettelse er passert.

De andre feltene på denne underfanen behøver man ikke endre.

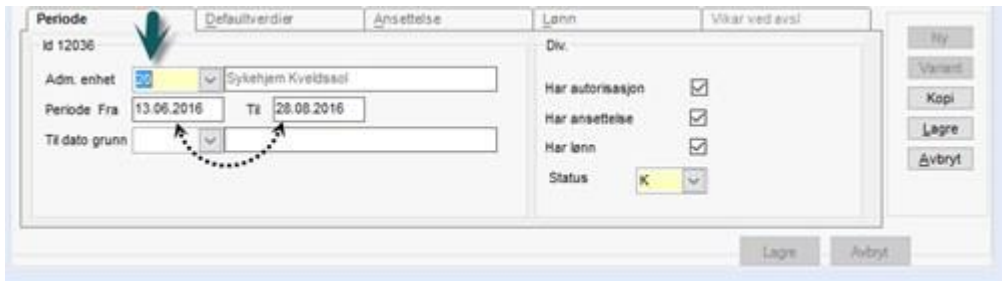

Gå videre til underfane Defaultverdier.

#### <span id="page-14-2"></span>5.3.2 Defaultverdier

Velg profil som skal brukes i rullegardinen Profil. Når profil er valgt, fylles de andre feltene ut.

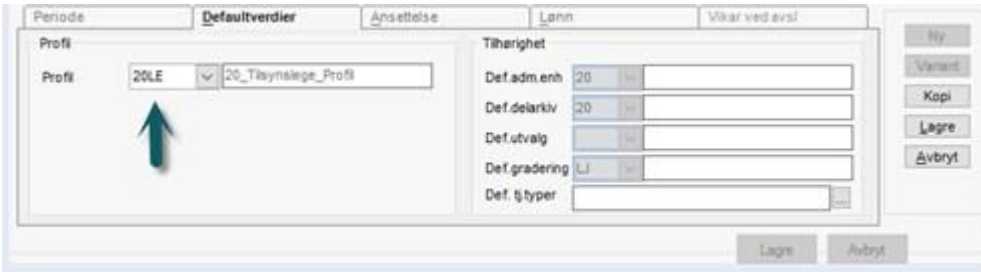

Gå videre til underfane Ansettelse.

#### <span id="page-14-3"></span>5.3.3 Ansettelse

Sett et løpenummer på stillingen i feltet Stilling. Dette er rekkefølgen for de aktive stillingene en person har i CosDoc. Har man kun en stilling skal det stå 1 her. Har man tre stillinger, vil disse normalt være nummer 1, 2 og 3, og vil bli listet opp i den rekkefølgen når man logger på CosDoc. Nå trenger man ikke gjøre mer i denne fanen, med mindre vedkommende har/skal ha flere stillinger i CosDoc. Skal en person ha flere stillinger med forskjellige tilganger kan det være greit å ha en lett måte å skille dem på. Da kan man bruke fritekstfeltet som ligger til høyre for rullegardinen Stillingkode. I dette fritekstfeltet kan man skrive inn en kort beskrivelse av de forskjellige stillingene. Hvis en person for eksempel jobber på to grupper i hjemmesykepleien kan man her skrive Gruppe Sør på den ene stillingen, og Gruppe Nord på den andre. Dette vil da være synlig på de forskjellige stillingene når man logger på CosDoc, og gjør det da lettere å velge korrekt ansettelse.

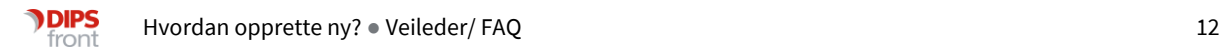

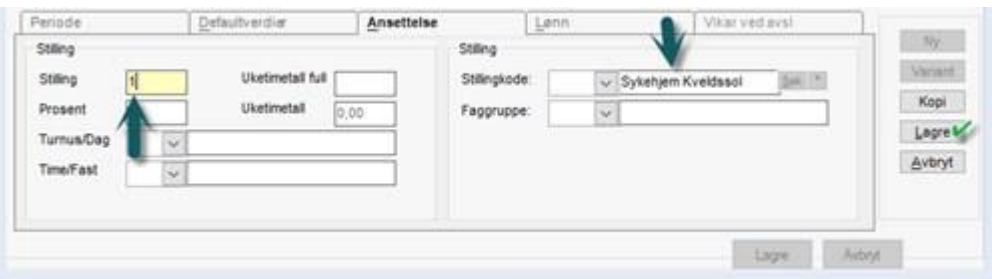

Nå kan du trykke Lagre på venstre side. Du får da spørsmål "Skal ansettelsen få ferdigstatus?". Svar da Ja, om du nå er helt ferdig. Status på underfane Periode vil da endre seg fra K - Konsept til F - Ferdig.

Den ansatte er nå opprettet, og har tilgang til å logge på CosDoc. Gi den ansatte koden som er satt på identiteten samt passordet som ble satt på fane System slik at de kan logge på første gang.

# <span id="page-15-0"></span>6 Maler

Først og fremst bør man lese dokumentasjonen for maler i CosDoc, den kan man finne her på kundeportalen.

Her er en kort oppsummering, for mer informasjon henvises til dokumentasjonen.

### <span id="page-15-1"></span>6.1 Ny mal

Rediger dokumentet slik at det ser ut slik som du vil ha malen. Om det skal legges inn flettefelt eller bokmerker, se i dokumentasjonen for hvilke muligheter som foreligger.

Har du en mal som ligner på det du vil lage, eller inneholder elementer du vil gjenbruke, kan du åpne denne malen (kan åpnes som mal direkte fra malregisteret i CosDoc, åpner du fra malkatalogen (området på nettverket hvor maler er lagret) bør du høyreklikke på filen og velge Åpne. Dobbeltklikker du på en mal-fil vil du i de fleste tilfeller ikke åpne malen, men generere et nytt dokument basert på malen. Når malen er åpen kan du velge "Lagre som" og gi filen et nytt navn. Deretter kan du endre malen og gjenbruke de elementer du ønsker å ha med i den nye malen.

CosDoc bruker .dot-maler. Dette er et mal-format som ble introdusert i Word for en tid tilbake, men kan fremdeles brukes til å flette dokumenter på en god måte. Etter Office 2007 har Microsoft gått over til et annet malformat. Av denne grunn må alle maler som skal brukes i CosDoc lagres i word som "Word 97-2003-mal". Om man (i Word 2007 eller nyere) lagrer den som vanlig Word-mal vil den ikke virke i CosDoc, de må lagres som "Word 97-2003-mal".

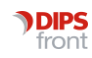

## <span id="page-16-0"></span>6.2 Hva krever CosDoc for å bruke malen

#### 6.2.1 Malen må ligge i malkatalogen.

Om du ikke vet hvilken katalog dette er kan du gå til Innstillinger/Administrasjon/System/Tekstkatalog (krever Systemansvarligtilgang).

Her er det en linje som begynner med Gtm\_TekstMal, denne linjen inneholder adressen til kommunens tekstmalkatalog. Om du kan nå denne katalogen fra en vanlig katalogutforsker avhenger om din windowsbruker har tilgang til dette. En del kommuner har en egen malbruker til å logge på windows for å få tilgang til denne katalogen, andre kommuner får IT-avdelingen til å legge filer inn der for dem.

Alle maler skal være lagret her som Word 97-2003-mal (.dot-mal). Maler med flettefelt vil også ha en ekstra fil med nesten samme filnavn som malen, men med \_D som tillegg i filnavnet. Disse er lagret som Word 97-2003 dokument (.doc).

#### 6.2.2 Det må være registrert et tekstmalkort i tekstmalregisteret

(Innstillinger/Administrasjon/System/Teksmaler)

Dette kortet er koblingen CosDoc bruker for å finne malen i malkatalogen. Her må dokumenttype (maltype), bruksnavn på malen og filnavn registreres. Det er viktig at filnavnet er 100% korrekt, når filnavnet er korrekt og malen ligger i rett katalog blir "dokumentet" på malkortet farget når du lagrer. Filnavnet på en Word-mal skal alltid slutte på .dot

Feltet Filtype skal alltid være utfylt med «doc» og program skal alltid være utfylt med «word97» for word-maler. Type tekstmal skal fylles ut etter følgende regel:

0 - for selvstendige maler.

1 - for overordnede maler. Disse skal være tilrettelagt, så dette valget skal man ikke bruke for nye maler

2 - for maler som skal flettes inn i overordnet mal.

Er det et helt selvstendig dokument så skal det være type 0.

Er det meningen at malen skal hentes opp fra en spesifikk registreringstype, kan man legge inn nummeret på registreringstypen rett på malkortet. Da må registreringstypentypen også kunne generere denne dokumenttypen, dette stilles inn fra regtyperegisteret.

Når disse to kriteriene er oppfylt kan CosDoc bruke malen, og man kan generere dokumenter basert på malen. Vi vil anbefale å teste maler i kursbasen, da kan man lære mye om bruk av bokmerker og flettefelt.

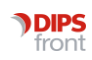

# <span id="page-17-0"></span>7 Journaltype

Før en oppretter en ny journaltype bør man vurdere om det er nødvendig. I mange tilfeller kan overlappende fagfelt bruke en eksisterende jorunaltype og dokumentere i den. Den generelle anbefalingen er at man er restriktiv med å opprette nye journaltyper.

### <span id="page-17-1"></span>7.1 Ny

For å opprette en ny journaltype gå til Innstillinger/Administrasjon/Journal/Journaltyper

#### Trykk Ny

Felter som ikke beskrives kan stå blank, og er ikke nødvendig for at journalen skal virke.

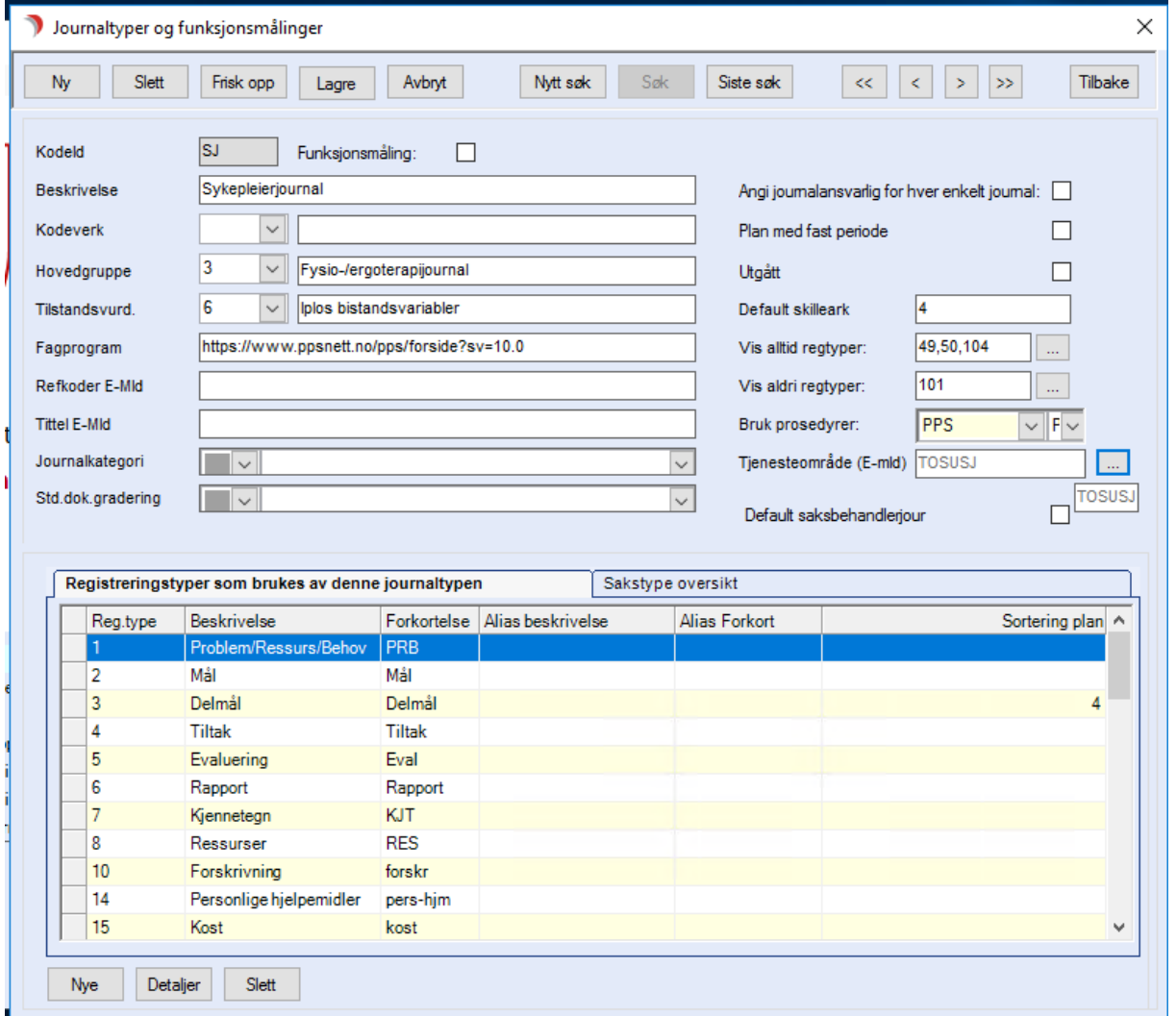

Fyll ut KodeID med kortkoden for journalen, ikke mer enn to tegn.

Fyll ut Beskrivelse med navnet på journaltypen.

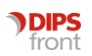

Kodeverk brukes for å aktivere søkeknappen som kan koble en plan på journal fane 3 mot et kodeverk. Det mest vanlige her er ICPC-2 som brukes i pleie og omsorg, men det er ikke nødvendig å koble kodeverk på en ny journaltype.

Hovedgruppe definerer typen journal, og styrer ledeteksten på skillearkene.

Tilstandsvurdering skal settes til IPLOS bistandsvariabler for fagjournaler.

Fagprogram kan fylles ut med lenke til et fagprogram som kan startes fra Meny i journalen, la den være blank om du ikke har et fagprogram. Man kan også skrive inn nettadresser til f.eks felleskatalogen om man ønsker en snarvei til en ressurs. Ressursen må være tilgjengelig fra sikker sone.

Default skilleark fylles ut med det skillearket som skal åpnes når man åpner journalen, vanligvis 3 eller 4.

Tjenesteområde må velges om journalen skal motta e-meldinger. Oversikt over valgbare tjenesteområder åpnes fra knappen merket "...".

OBS - et tjenesteområde kan bare velges på en journaltype, skal dere sette opp ny journaltype for mottak av e-meldinger må denne ha sitt eget tjenesteområde. Dette opprettes i Adresseregisteret.

## <span id="page-18-0"></span>7.2 Legge til registreringstyper

Deretter må det legges til registreringstyper som skal brukes i journalen.

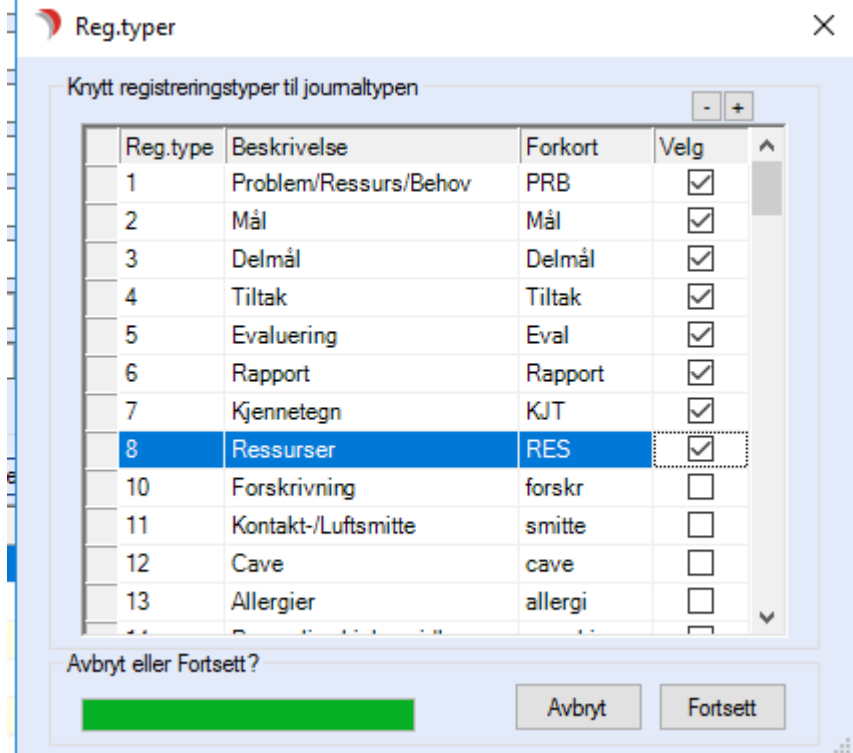

Trykk Nye nederst i bildet og velg de registreringstyper som skal brukes.

Følgende registreringstyper er vanlige å ha med:

Nr 1- 8 må være med for å lage hierarkiet i plandelen på journalens fane 3

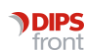

Nr 10 brukes til legemiddelregistrering og må velges for at det skal være mulig å registrere legemidler fra journaltypen. Ikke ta denne med om det ikke skal registreres legemidler fra journalen.

Nr 21 Labark brukes til Prøver og undersøkelser, og må velges for at det skal være mulig å registrere prøver og undersøkelser fra journaltypen.

Nr 31 NB-opplysning og 35 Reservasjon og ønsker kan sendes med E-meldinger

Nr 38 og 39 brukes for sending og mottak av E-melding, ikke nødvendig om journalen ikke skal kobles mot e-meldinger.

Nr 41 Journalnotat

Nr 101 Gitt legemiddel for at det skal være mulig å administrere legemidler fra journaltypen

Nr 102 Legemiddeleffekt for at det skal være mulig å registrere effekt på legemiddel fra journaltypen

Nr 110 Dosett for at det skal være mulig å registrere dosett

Andre registreringstyper kan selvfølgelig tas med etter behov.

Alle registreringstyper kan gis alias i journaltypen ved å dobbeltklikke på registreringstypen i journalinnstillingene, dvs at de heter noe annet i denne jorunaltypen. Vi anbefaler dog at man tilpasser navnet til journaltypen uten å endre bruksområde, dvs at nr 1 Problem/Ressurs/Behov heter noe som indikerer overordnet plannivå, som Situasjon eller lignende og nr 6 Rapport fremdeles heter noe som indikerer at denne brukes til daglig rapportering.

NB: Nr 30 Arbeidsplan oppdrag utført, – 32 Oppdrag ikke utført, disse registreres ikke på noen journaltyper.

### <span id="page-19-0"></span>7.3 Legge til sakstyper

Når registreringstyper er lagt til, kan man velge Sakstype oversikt. Dette styrer hvilke registreringer som vises på fane 1 i journal.

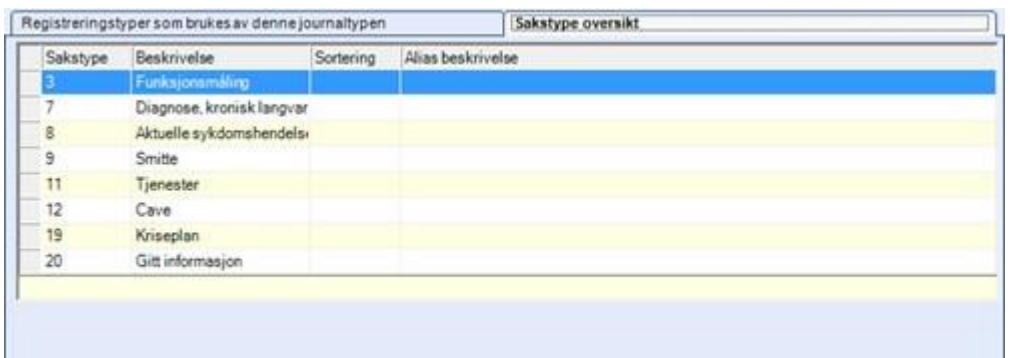

Mangler det en sakstype kan dette endres under Innstillinger/Administrasjon/Journal/EPJ Sakstyper

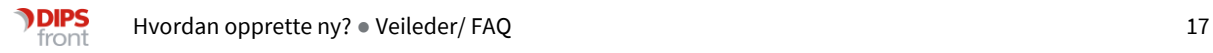

# <span id="page-20-0"></span>7.4 Legge til Graderingskoder

Når registreringstyper og evt. Sakstyper til fane 1 er lagt inn, er selve journalen klar til bruk, men man må ha en gradering for å kunne ta den i bruk.

Dette lages ved å gå til Innstillinger/Administrasjon/Sakbildet/Graderingskoder.

Trykk Ny og skriv inn Graderingskode. Denne MÅ være den samme som journalens KodeID, ellers vil graderingen ikke virke.

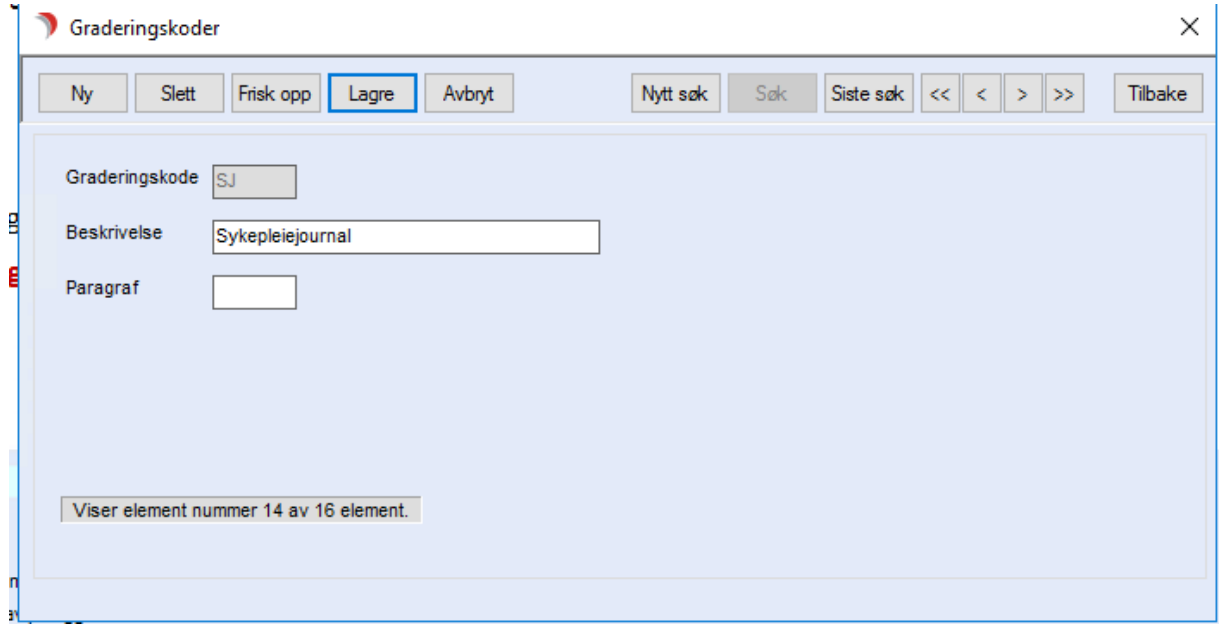

# <span id="page-20-1"></span>7.5 Lagring og koble mot tjenestebruker

Når gradering er opprettet kan man legge den i en profil, da kan den profilen gå inn på en tjenestebruker og opprette den nye journaltypen på tjenestebruker.

Start CosDoc på nytt for at den nye journaltypen skal kunne tas i bruk.

Opprett først på en testpasient og sjekk at alt virker slik dere har tenkt det, og gjør eventuelle endringer FØR dere oppretter journaltypen på en reell tjenestebruker.

# <span id="page-20-2"></span>8 Funksjonsmåling

Denne veiledningen tar for seg en versjon Bergs Balansescore som eksempel.

Gå på innstillinger, administrasjon, journal og Journaltyper. Trykk Ny.

1: Skriv inn kode (for eksempel BB for Bergs Balansescore), skriv deretter inn Beskrivelse (for eksempel Bergs Balansescore).

2: Hak av for at dette er en funksjonsmåling. Da endrer bildet seg til det eksempelet viser nedenfor.

3: Skriv inn et tall i feltet tilstandsvurdering. OBS, her skal KUN tallet skrives, ikke noen beskrivelse. Velg et som ikke er brukt (hvilke som er brukt sjekker man ved å åpne rullegardinen).

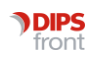

4: Trykk Lagre. Nå kommer beskrivelsen opp koblet til tallet som ble skrevet i feltet for tilstandsvurdering.

5: Skriv inn verdier i feltet Verdier for funksjonsmåling.

Dersom det skal bruker verdier som f.eks verdiene 0, 5, 10 og 15, kan ikke CosDoc bruke verdier med intervaller på denne måten, kun verdier som går i rekkefølge, 0 - 1 - 2 - 3 - 4 - 5. Dette løses ved vekting, slik at utregningen blir riktig. Minimumverdi settes til 0 og maksimumverdi settes til 3 (fordi det er tre verdier som er høyere enn 0, nemlig 5, 10 og 15). For at det skal regnes ut riktig må man velge Score beregningsmåte 1. Skal du ha en snittmåling må du velge beregningsmåte 2.

Skal det ikke brukes vekting settes innstillingene for dette på selve funksjonsområdet.

Det skal ikke være defaultverdi når den er varierende på de forskjellige områden, da settes den til verdien -1, som er blank. I feltet Ledetekst for score kan man angi hva man vil kalle scoren, For eksempel Total Sum eller Score)

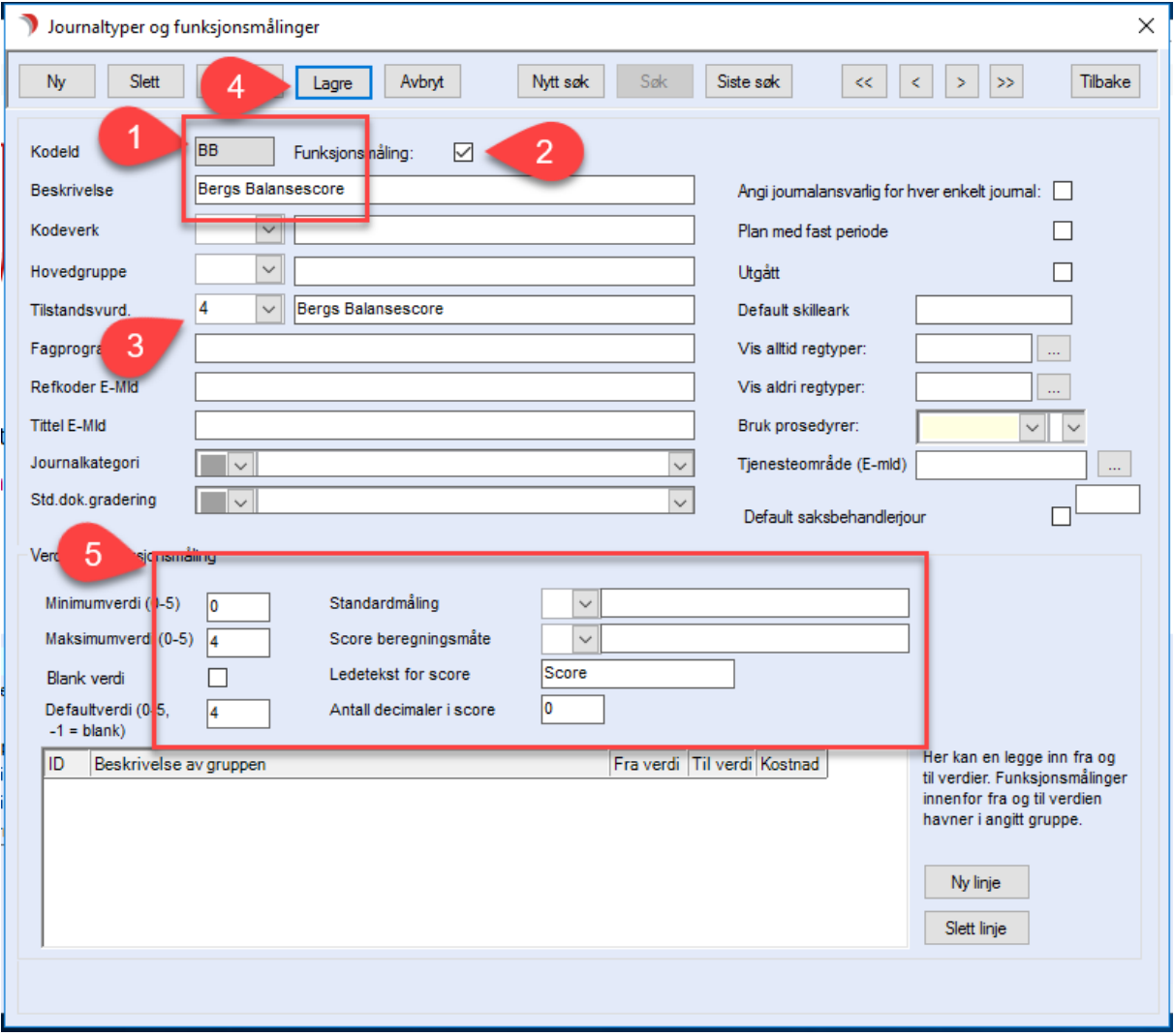

Lagre når dette er gjort.

Nå skal funksjonsområdene opprettes, gå på innstillinger, administrasjon, journal og Funksjonsområder.

Klikk ny. Deretter velges journaltypen som nettopp ble opprettet, etter eksempelet BB.

Så lages de forskjellige områdene, Kontinent for avføring, Kontinent for urin, osv.

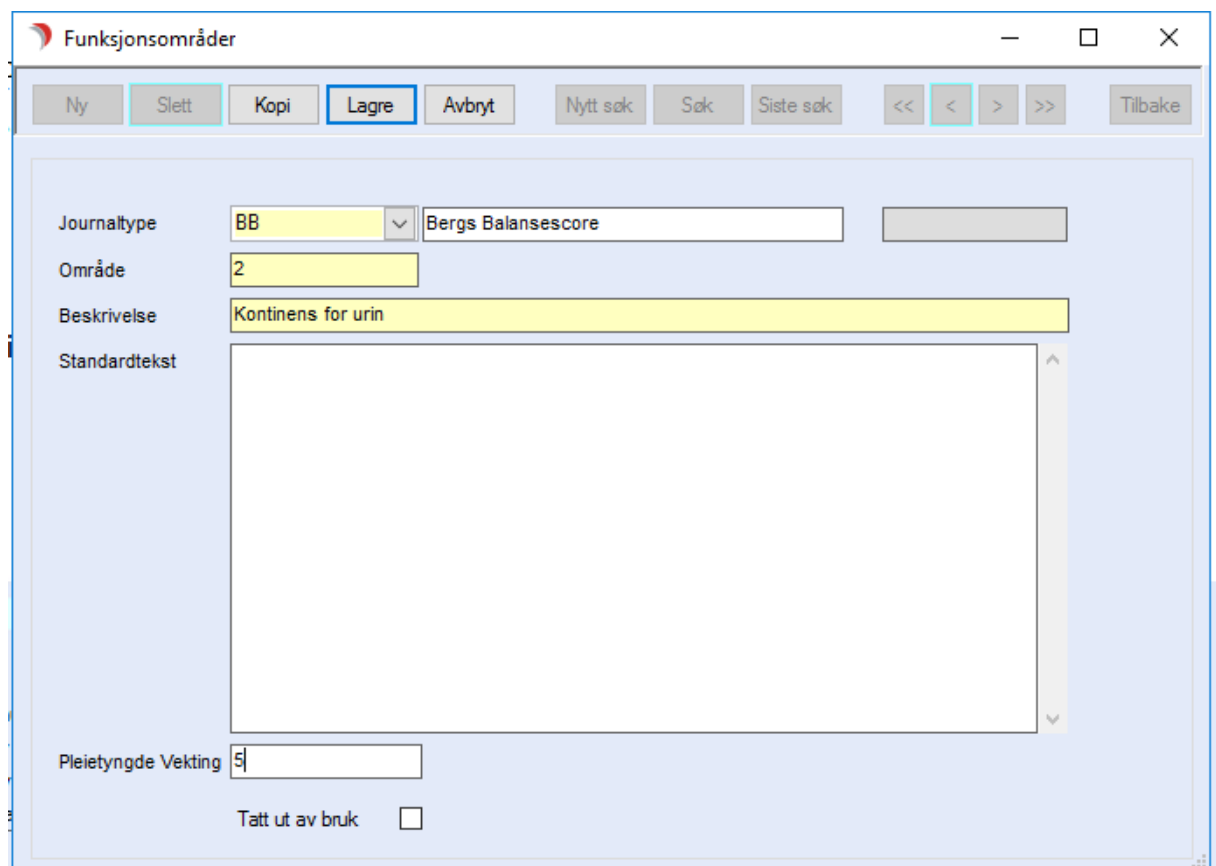

Det som er viktig for at utregningen skal bli riktig i henhold til Bergs Balansescore er at alle får Pleietyngde vekting 5. Da ganges verdien som velges med vektingen og man får korrekt score. Skal det ikke vektes settes denne til 1.

Når alle områdene er opprettet skal man kunne opprette denne funksjonsmålingen fra fane 2 Vurderinger.

Her i eksempelet er det opprettet 13 områder.

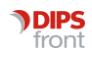

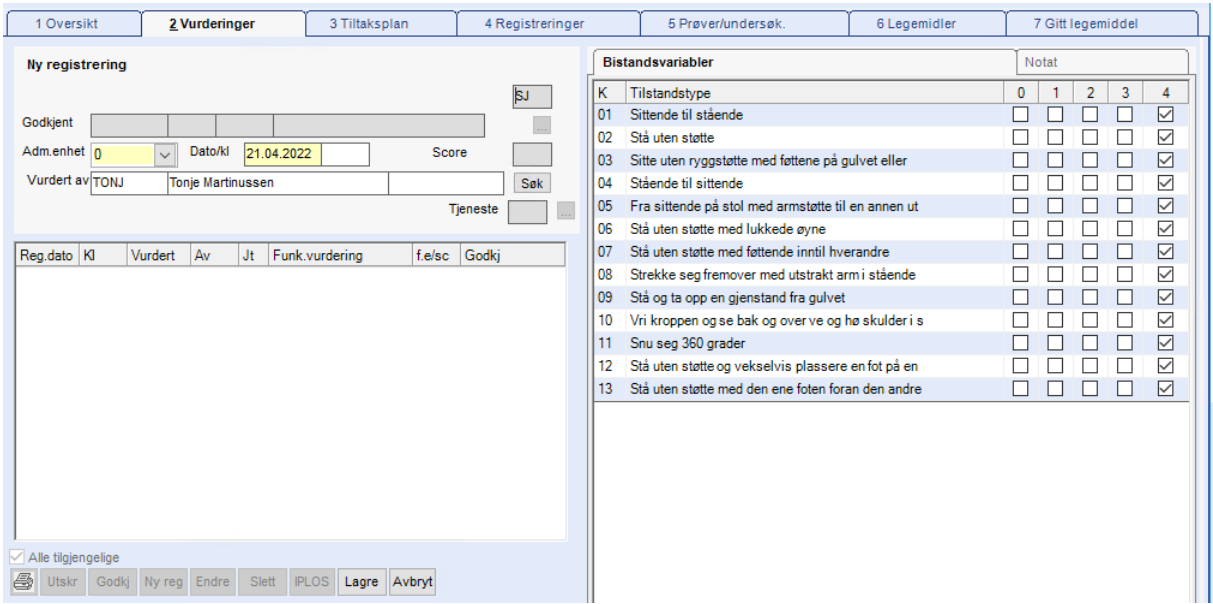

Om det opprettes en funksjonmåling som avviker når man bruker tallene 0, 1, 2, og 3 i stedet for 0, 5, 10 og 15, blir scoren rett siden vektingen er 5.

Det er heller ikke mulig å begrense svaralternativene der man bare har to svaralternativer, 0 og 5.

Vurder om dere skal lage en instruksjon for registrering i CosDoc som følger veiledningen for funksjonsmålingen.

# <span id="page-23-0"></span>9 Administrasjonsenheter

Nye administrasjonsenheter/avdelinger opprettes i Identitetsregisteret.

Først må plassering i organisasjonen avklares, og det må velges en passende kode og et navn til avdelingen.

Skal enheten ha eget delarkiv må det opprettes FØR du lager enheten. Dette gjøres fra Innstillinger/Administrasjon/Sakbildet. Trykk Ny, skriv inn samme kode og navn for delarkiv som dere har tenkt å gi avdelingen.

Åpne Identitetsregisteret fra menyen Innstillinger. Trykk på knappen Org.kart.

Marker (klikk en gang på) avdelingen som skal være overliggende enhet. Deretter klikker du på knappen Ny Avd.

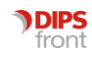

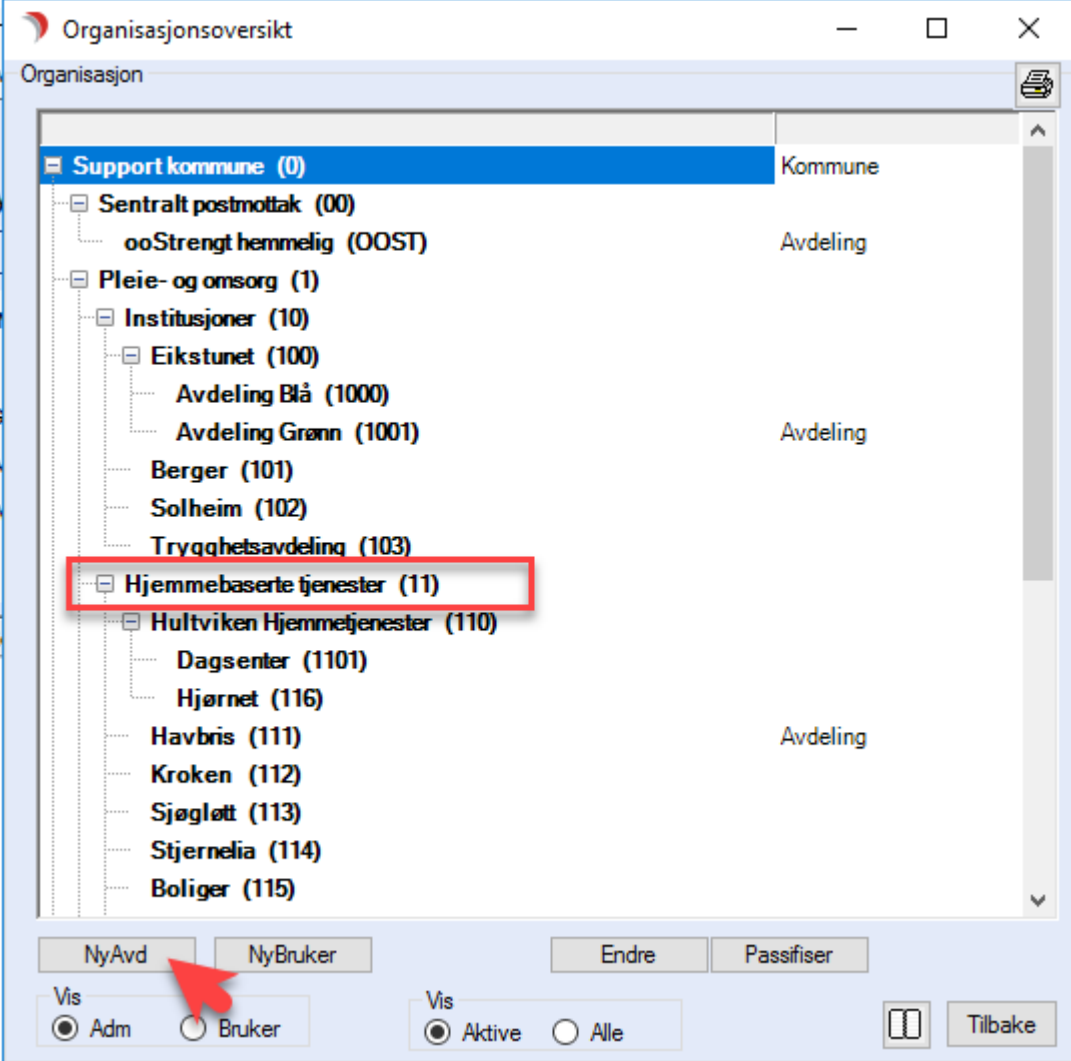

Her skiver du inn kode og navn på avdelingen. Kategori er allerede satt korrekt.

Legg inn informasjon om avdelingen, adresse, telefonnummer, osv.

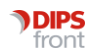

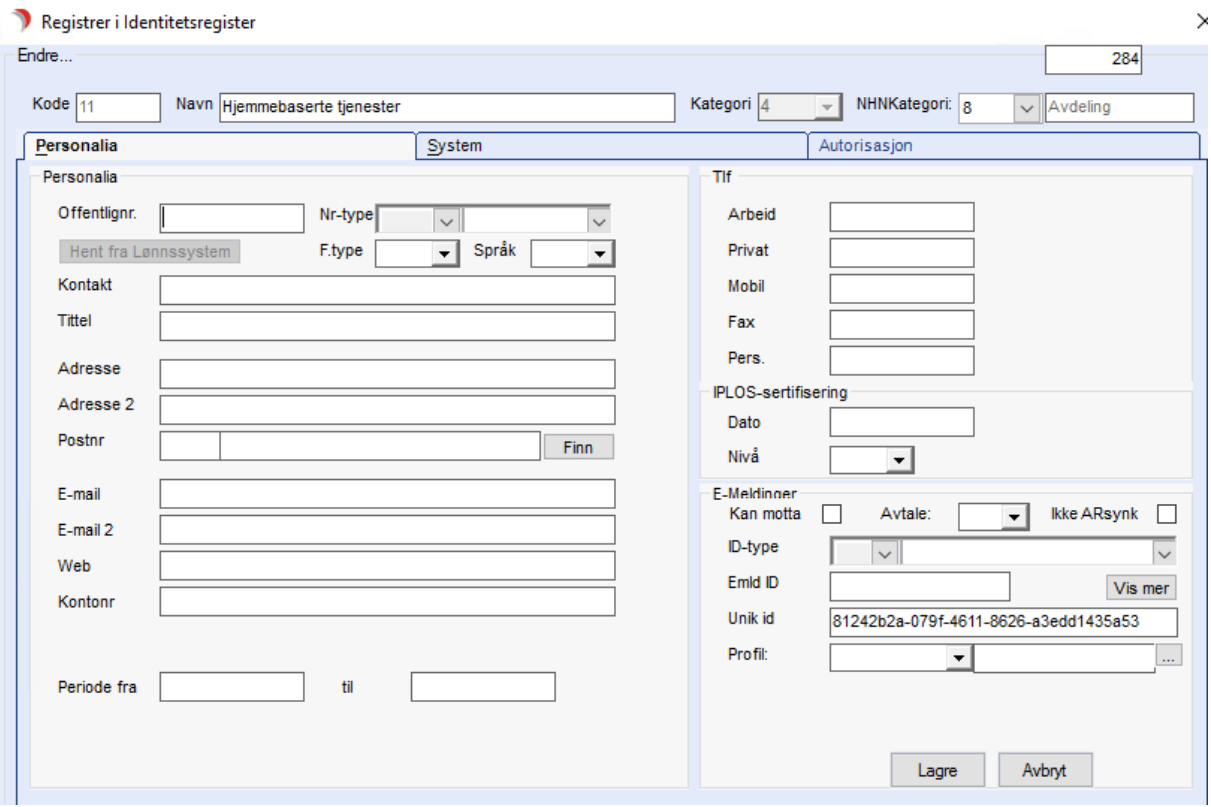

Skal avdelingen brukes til tjenester som skal IPLOS-rapporteres må det legges inn organisasjonsnummer i feltet Offentlignr, husk å velge Nr.type. Om det ikke legges organisasjonsnummer på enheten, vil IPLOS-uttrekket hente organisasjonsnummer fra overliggende enhet. Skal det meldes inn NAV-trekk fra enheten må man legge inn kontonummer og TSS-Id på enheten. Kontonummer legger man inn under Personalia i feltet Kontonummer, TSS-Id legges inn på fane System. Kontonummer og TSS-Id hentes fra samme enhet.

Gå over til fane System. Her er overliggende enhet allerede valgt. Velg journalenhet og delarkiv. I feltet Periode Fra skriver du inn en start-dato for enheten, datoen du vil ta den i bruk fra.

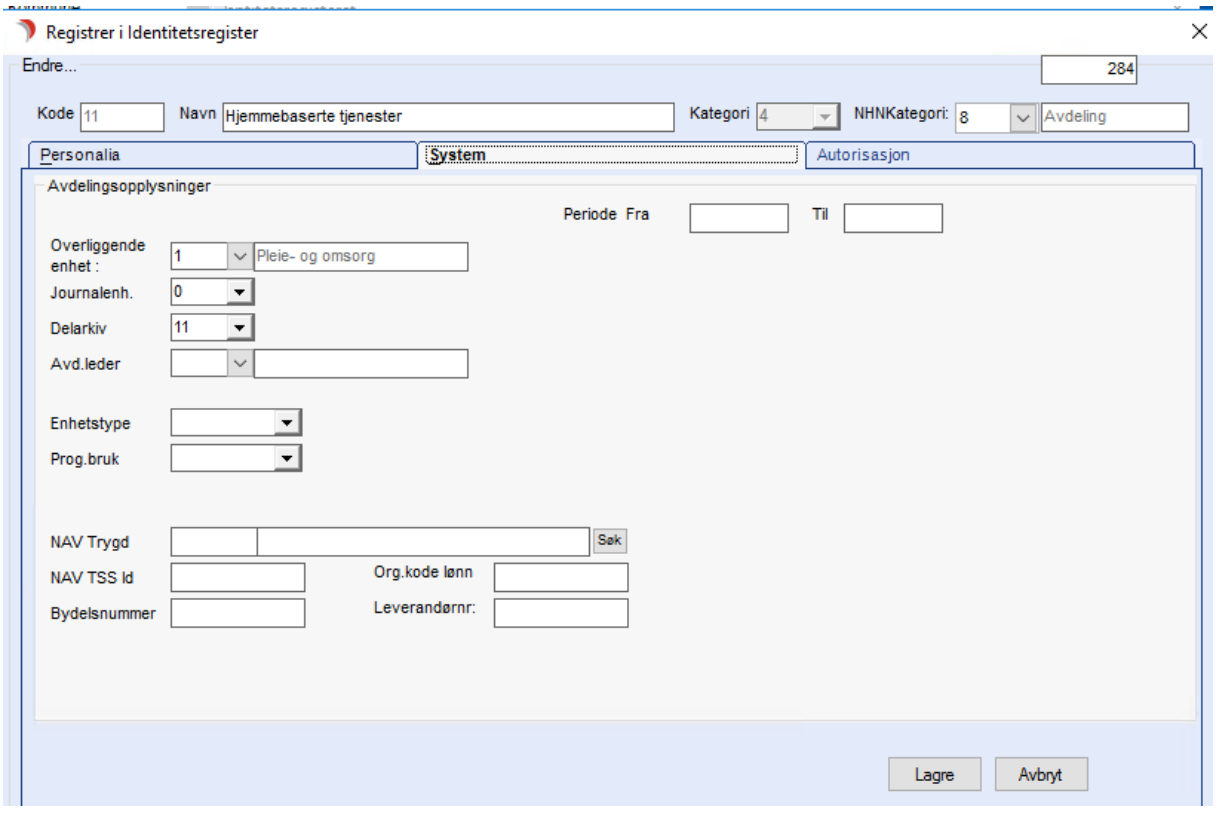

Legg inn TSS-Id om det skal rapporteres NAV-trekk fra denne enheten.

Når du nå trykker Lagre, er enheten klar til bruk. OBS: I enkelte oversikter vil ikke enheten være synlig før du har startet CosDoc på nytt.

Husk å se over profiler til ansatte at tilgang til gruppene er korrekt i forhold til ny avdelingsstruktur. Har de tilgang til overliggende enhet, vil de få tilgang til den nyopprettede enheten automatisk.

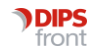